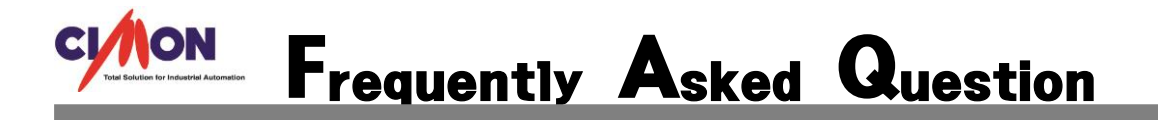

- **SCADA 에서 msec 단위로 트렌드 구현이 가능한가요? Q**
- **고속 트렌드를 이용하면 가능합니다. A**
	- **1. SCADA 고속 트렌드 사용에 앞서 설정해야 할 사항이 있습니다. SCADA 도움말에 "고속트렌드"를 검색하면 설정 방법이 나옵니다.**

Navigation: 실시간 그래프 > 고속 Trend >

설정 방법

3. 오브젝트를 어떻게 만들고 설정하는가?

1) 교속 트렌드 사용을 위한 사전 준비

- Cimon 설치 폴더로 가서 AddOn.Lst 파일을 텍스트 메디터로 연다.
- 맨 마지막 줄에 다음과 같은 라인을 추가한다
- 만일 내용에 아래와 같은 내용이 있다면 절대 추가 해서는 안된다.

TRMEditor.dll.Fast Trend.trh.TRMRun.dll..

■ AddOn.Lst - Windows 메모징

파일(F) 편집(E) 서식(O) 보기(V) 도움말(H) SchEdit.DLL,일정관리,SCH,Scheduler.Dll,일정관리,Scheduler.Bmp RecipeEdit.DLL,레시피편집기,RCP,RecipeRun.Dll,,Recipe.bmp MCTlEditor.dll,순차제어,mcp,MCTlRun.dll,,MultiControl.Bmp GroupEditor.dll,그룹편집기,gtd,,,group\_editor.bmp TrBlkEditor.dll,트렌드판넬편집기,ttd,,,trendpanel\_editor.bmp AniEditor.dll,애니메이션 편집,cmani,,,animation\_editor.bmp GSchEdit.dll,그룹일정기,gsh,GSchRun.dll,,group\_scheduler.bmp PartEditor.dll,파트편집기,part,,,part\_editor.bmp CommentTableEditor.dll,코멘트테이블,cmt,CommentTableRun.dll,,comments.bmp MinReportEditor.dll,분 단위 보고서,amm,MinReportRun.dll,,minute\_report.bmp LogDBEditor.dll,사용자LOG DB,Ide,LogDBRun.dll,,userlogdb.bmp DynamicImageModelEdit.dll,변화 이미지 모델 편집기,dim,DynamicImageModelRun.dll,,DynamicImageModelEdit.Bmp AudioPlayerEditor.dll, 오디오 플레이어, adb, AudioPlayerRun.dll, AudioPlayerImage.bmp TRMEditor.dll,고속트렌드,trh,TRMRun.dll,, FastTrendImage.bmp MilliSecEditor.dll, MilliSec데이터수집, msp, MilliSecRun.dll, ,OpcRun,orn,OpcRun.dll,,

**반드시 SCADA 설치 경로에 있는 AddOn.Lst 파일을 열고 위의 텍스트를 추가해야 합니다.**

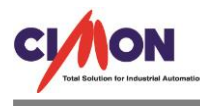

**텍스트를 추가하면 아래와 같이 고속 트렌드가 생성됩니다.**

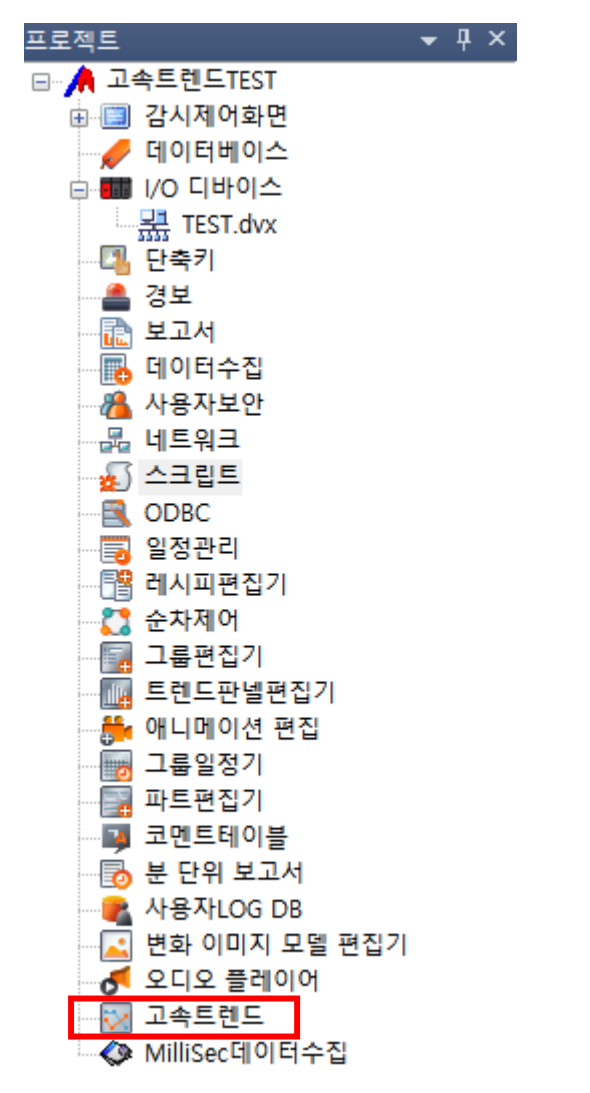

### **2. I/O 디바이스에서 통신 설정을 하고 데이터베이스에서 태그를 등록합니다.**

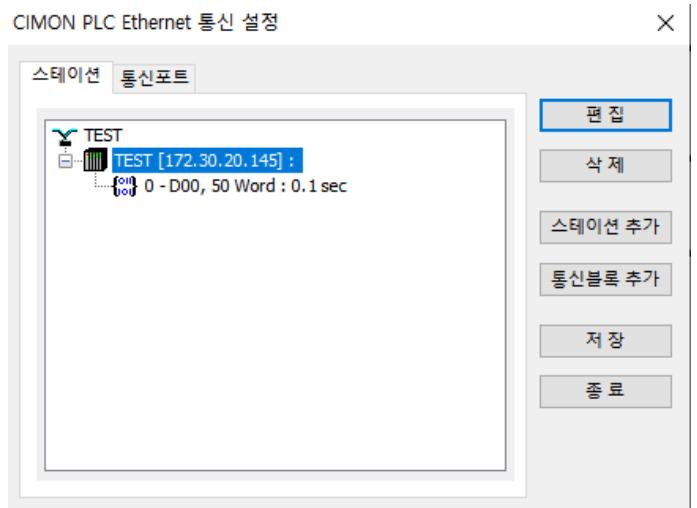

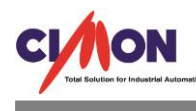

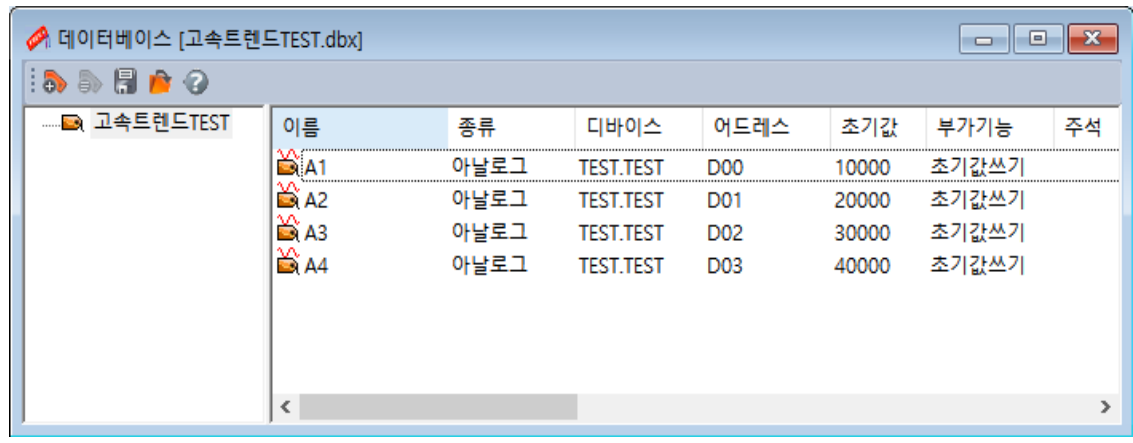

<u> 1989 - Johann Barnett, mars et al. 19</u>

**초기 값 쓰기는 넣지 않아도 무방합니다.**

## **3. 데이터 변화를 위해 간단하게 Script 를 작성했습니다.**

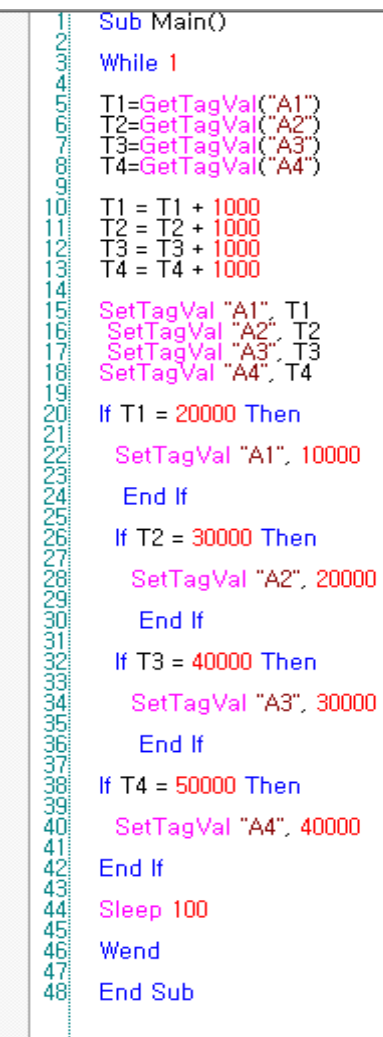

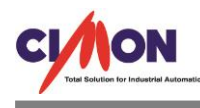

### **4. 고속 트렌드 모델을 만들고 설정을 합니다.**

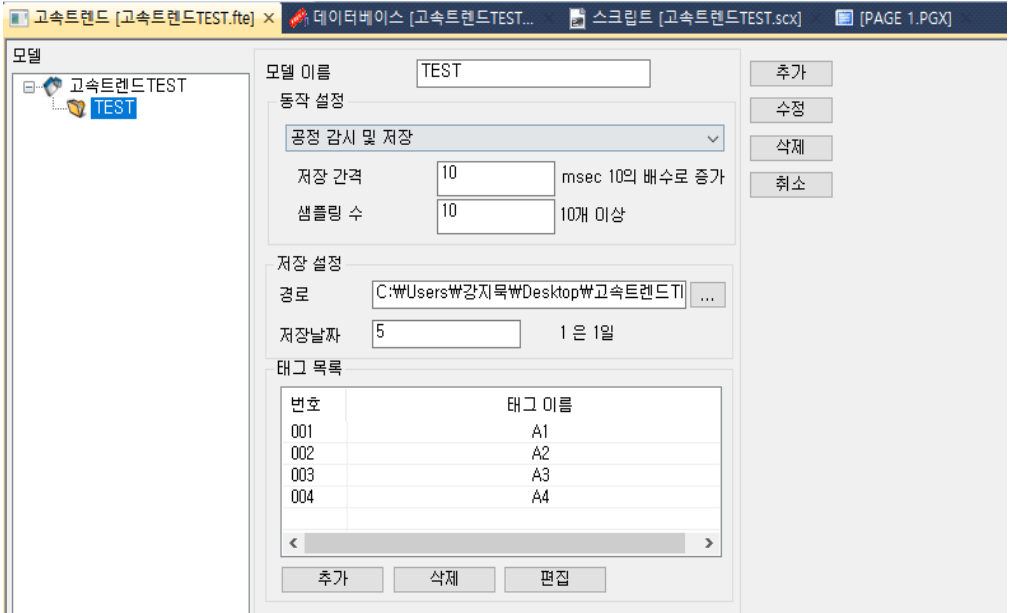

### **고속 트렌드 동작 설정에는 3 가지의 설정이 있습니다.**

a. Simple Monitoring (실시간 감시) 데이터를 저장하지 않고 그냥 보기만 한다. b. Real Time Save and Monitoring (실시간 감시 및 저장) 보는 것과 동시에 저장을 한다 c. Factory Produce Save and Monitoring(공정 감시 및 저장) 저장 경로를 설정하고 신호를 주면 해당 경로에 저장을 시작하고 신호를 주면 저장을 멈춘다.

### **고속 트렌드의 제한사항을 확인합니다.**

Navigation: 실시간 그래프 > 고속 Trend >

### 제한사항

#### 2. 사용상의 제한은 있는가?

#### [지원되는 통신 드라이버 (IO Device) 는 무엇인가?]

- MelSec UDP 타입 통신을 지원한다
- 가상태그는 지원하지 않는다.
- 고속이므로 시리얼 타입의 드라이버는 지원하지 않는다

#### [수집할 수 있는 최소 단위는 얼마인가?]

- 장비 마다 응답 최소시간에 따라 다르다.
- 통신 블록으로 따졌을 때 하나의 통신블록은 (데이터를 가져오기 위한 패킷) 응답 시간은 15 에서 20 msec 사이이다 따라서 최소 주기는 20msec 가 되며 장비에 따라서는 이보다 더 느릴 수 있다.
	- 또 통신 블록이 N 개가 되면 20msec \* N 시간이 걸리므로 더 오래 걸릴 수 있다

#### [검색할 수 있는 최소 단위은 얼마인가?]

- 검색을 통해 트렌드를 볼 수 있는 최대 시간은 1시간이다.
- [기타 제약 사항은 없는가?]
	- 고속 트렌드는 오브젝트 하나 당 모델은 반드시 하나가 되야 한다.
		- 여러 오브젝트에서 하나의 모델을 중복해서 쓸 수 없다
		- 여러 오브젝트에서 하나의 모델을 중복해서 쓰려면 다른 모델을 만들어야 한다.
	- 고속 트렌드는 오브젝트 이름은 절대 중복 되서는 안 된다.
	- Cimon 끼리 연동해서 고속 트렌드를 보려 할 경우 지원하지 않는다.
	- 공정 모드에서 저장이 1시간 이상이면 안된다
	- 1 시간 이전에 모든 공정이 끝나야 한다. (저장을 멈추어야 한다.)
	- CimonX 상에서 실시간 그래프가 작성된 프로젝트는 프로그램 종료시 종료시간이 다소 걸릴 수 있음.
	- 고속트랜드가 포함된 페이지를 페이지전환시 시간이 다소 소요됨.

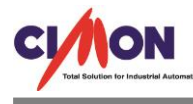

**현재 SCADA 에서 고속 트렌드를 지원하는 통신 드라이버는 MITSUIBISHI MELSEC, CIMON PLC, LS 산전 XGTFEnet 입니다.**

**5. 화면에 트렌드를 띄웁니다.**

**CimonD 화면 오른쪽 도구 상자에서 실시간그래프를 선택합니다.**

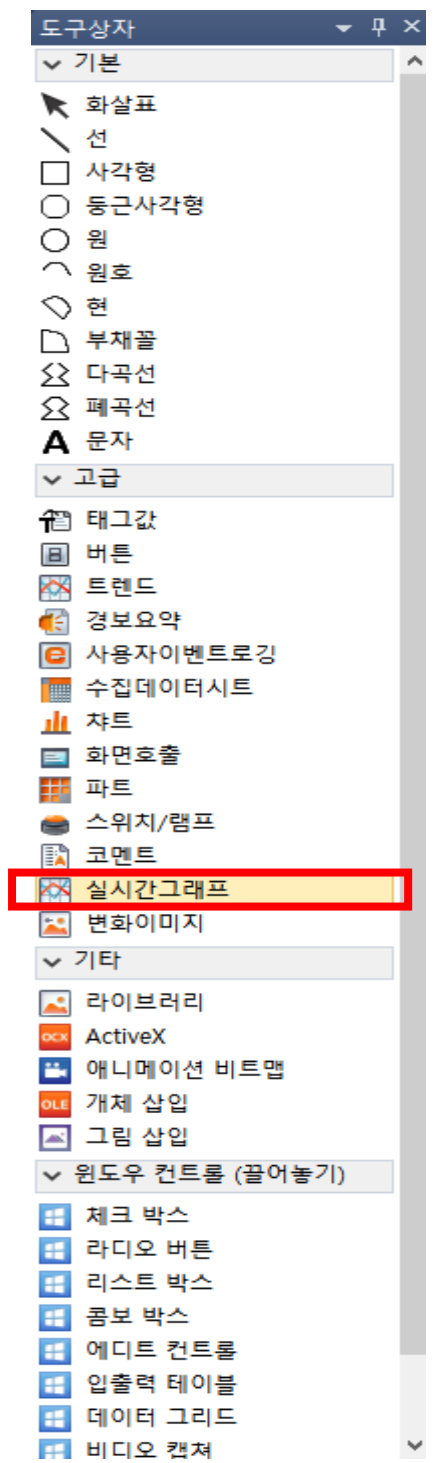

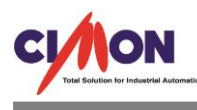

**6. 실시간그래프에서 고속 트렌드 설정을 합니다.**

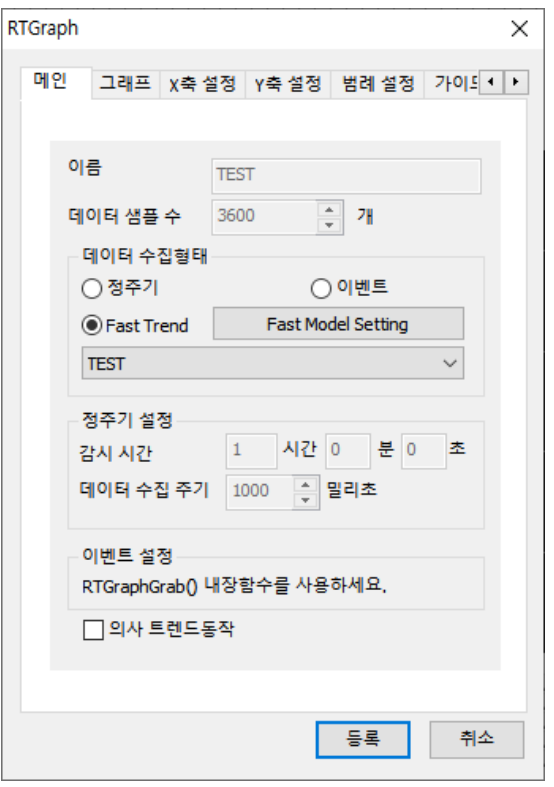

## **Fast Trend 를 선택하고 그래프 설정을 합니다.**

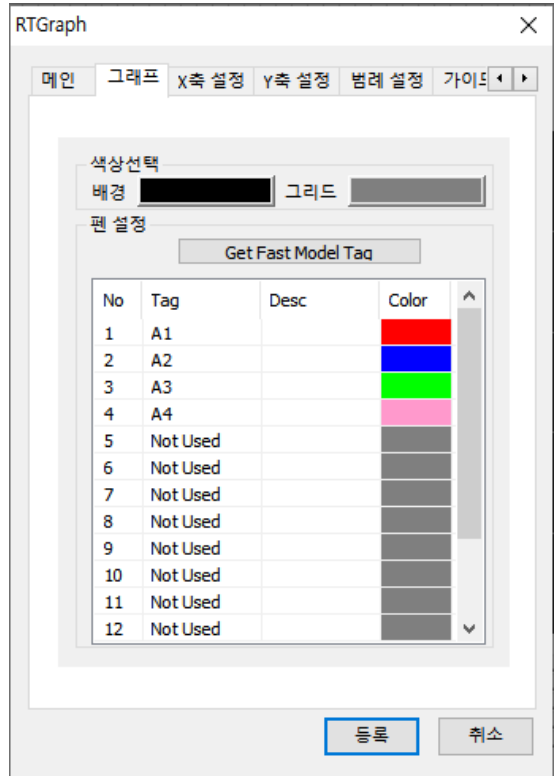

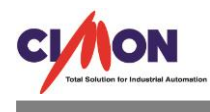

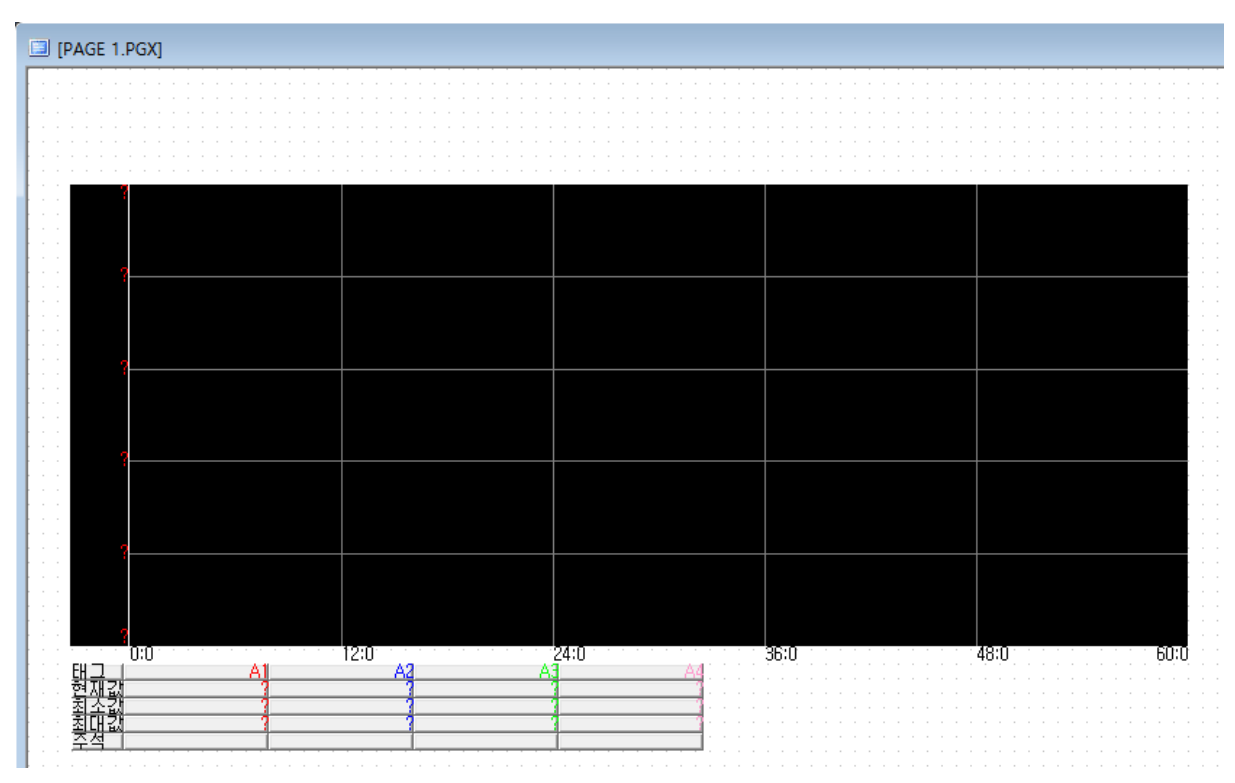

## **등록을 하면 위와 같은 화면이 나옵니다.**

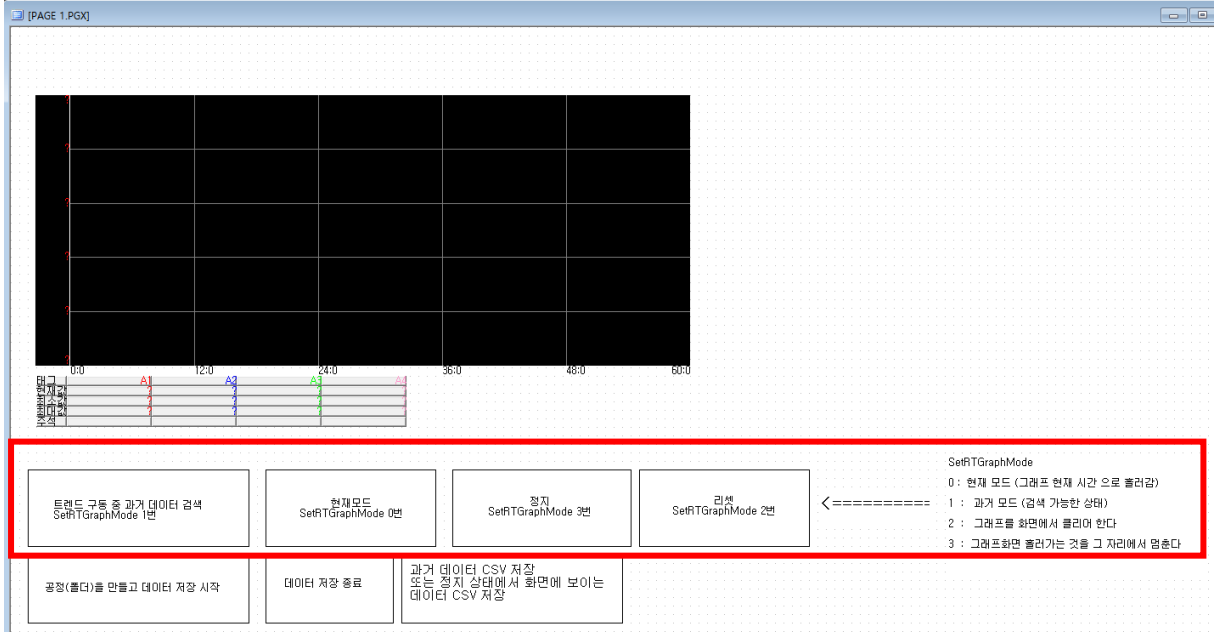

## **트렌드 아래 7 개의 버튼 중 위의 4 개의 버튼은 SetRTGraphMode 함수의 버튼이고 아래 3 개의 버튼은 Script 를 실행 하기위한 RunScript 버튼입니다.**

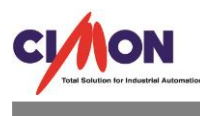

- 
- SetRTGraphMode

### 0 : 현재 모드 (그래프 현재 시간 으로 흘러감)

- .<br>-1 : 과거 모드 (검색 가능한 상태).
- 2 : 그래프를 화면에서 클리어 한다
- .<br>3 : 그래프화면 홀러가는 것을 그 자리에서 멈춘다

## **SetRTGraphMode 함수에서 사용하는 인자 값입니다. 자세한 내용은 도움말을 참고하시기 바랍니 다.**

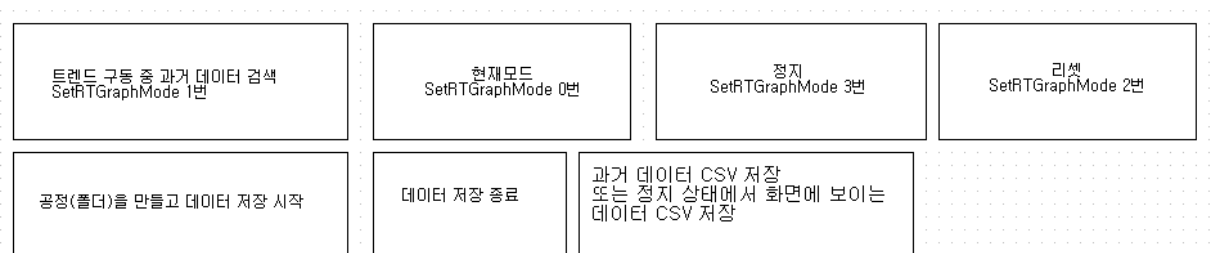

### **아래 버튼 3 개에 대한 Script 를 작성합니다.**

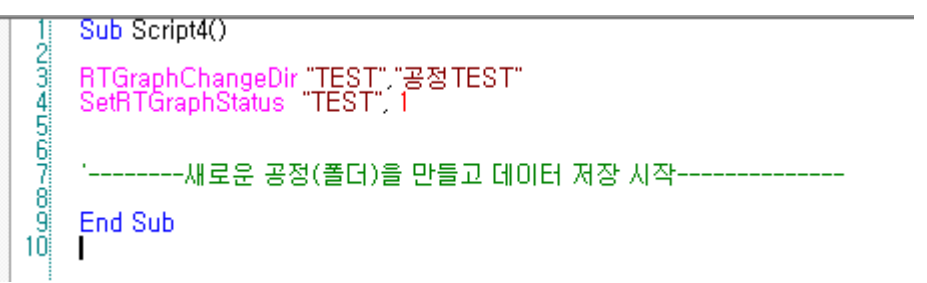

### **데이터 저장 시작전에 반드시 RTGraphChangeDir 함수로 공정을 넣어 주셔야 합니다.**

Sub Script5() 80~1500+402 SetRTGraphStatus "TEST", 2 '--------데이터 저장 종료--------End Sub

## Sub Script6() Т 1000~1000 A W A = RTGraphSaveFile2("TEST", "", "D:\고속트렌드,csv") "----------저장된 데이터 CSV로 저장 또는 정지 상태에서 화면에 보이는 데이터 CSV 저장------------End Sub កើ

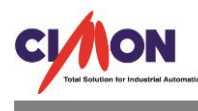

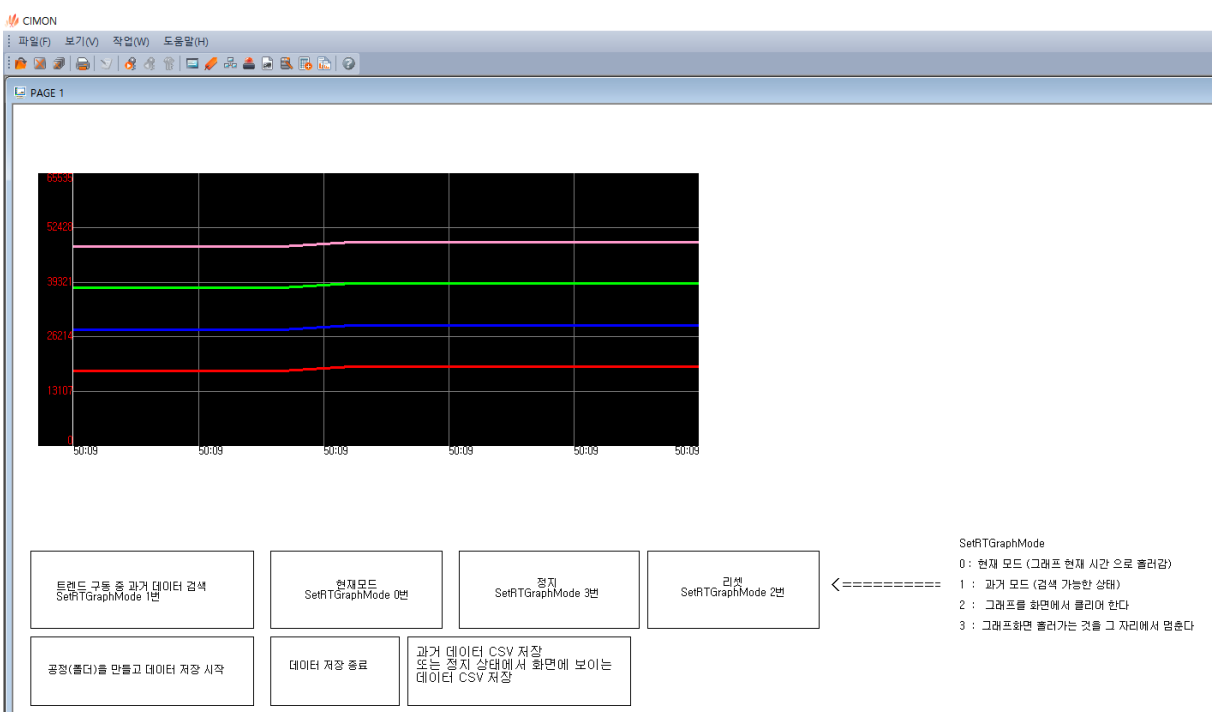

## **7. CimonX 를 실행하여 확인합니다.**

# **저장 간격이 10msec 이므로 평상시에는 별 다른 변화가 없어 보입니다. 지금부터 데이터 저장을 시작하고 일정 시간 후 종료하겠습니다.**

**데이터 저장 후 SetRTGraphMode 1 번 버튼을 이용하여 저장되었는지 확인합니다.**

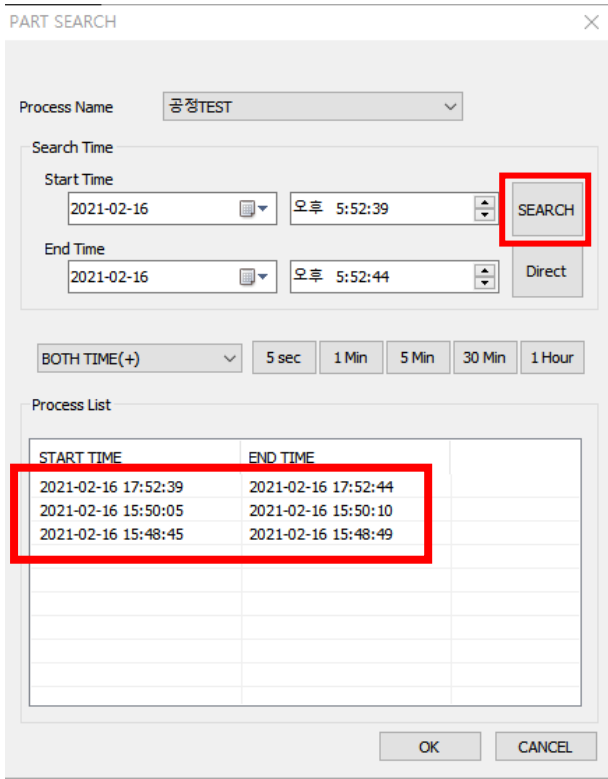

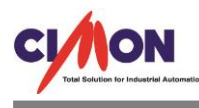

## **SEARCH 버튼으로 데이터를 확인했고, 데이터를 선택합니다.**

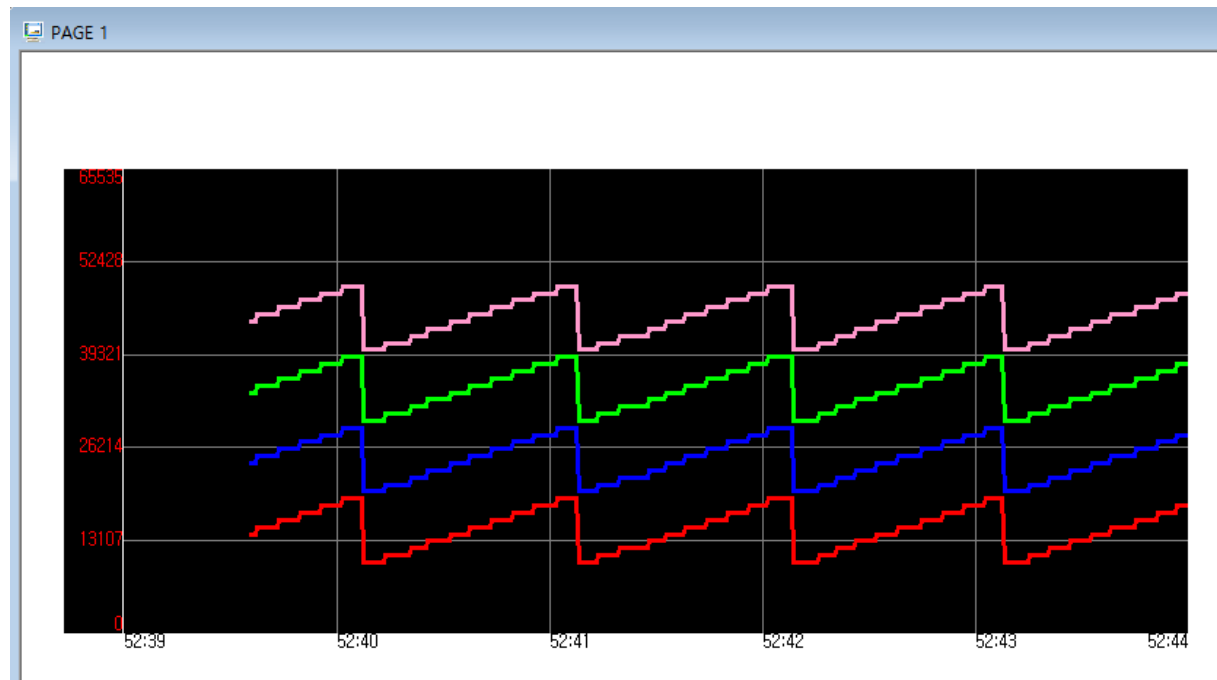

## **위와 같은 그림이 그려지고 위의 데이터를 CSV 로 저장합니다.**

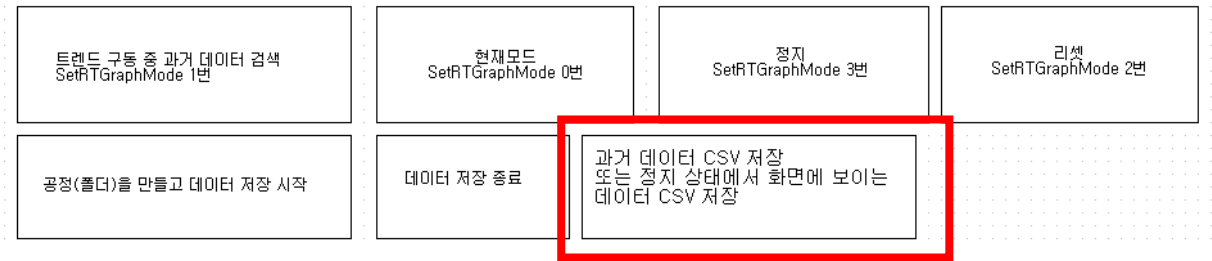

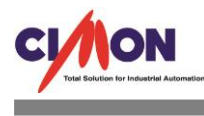

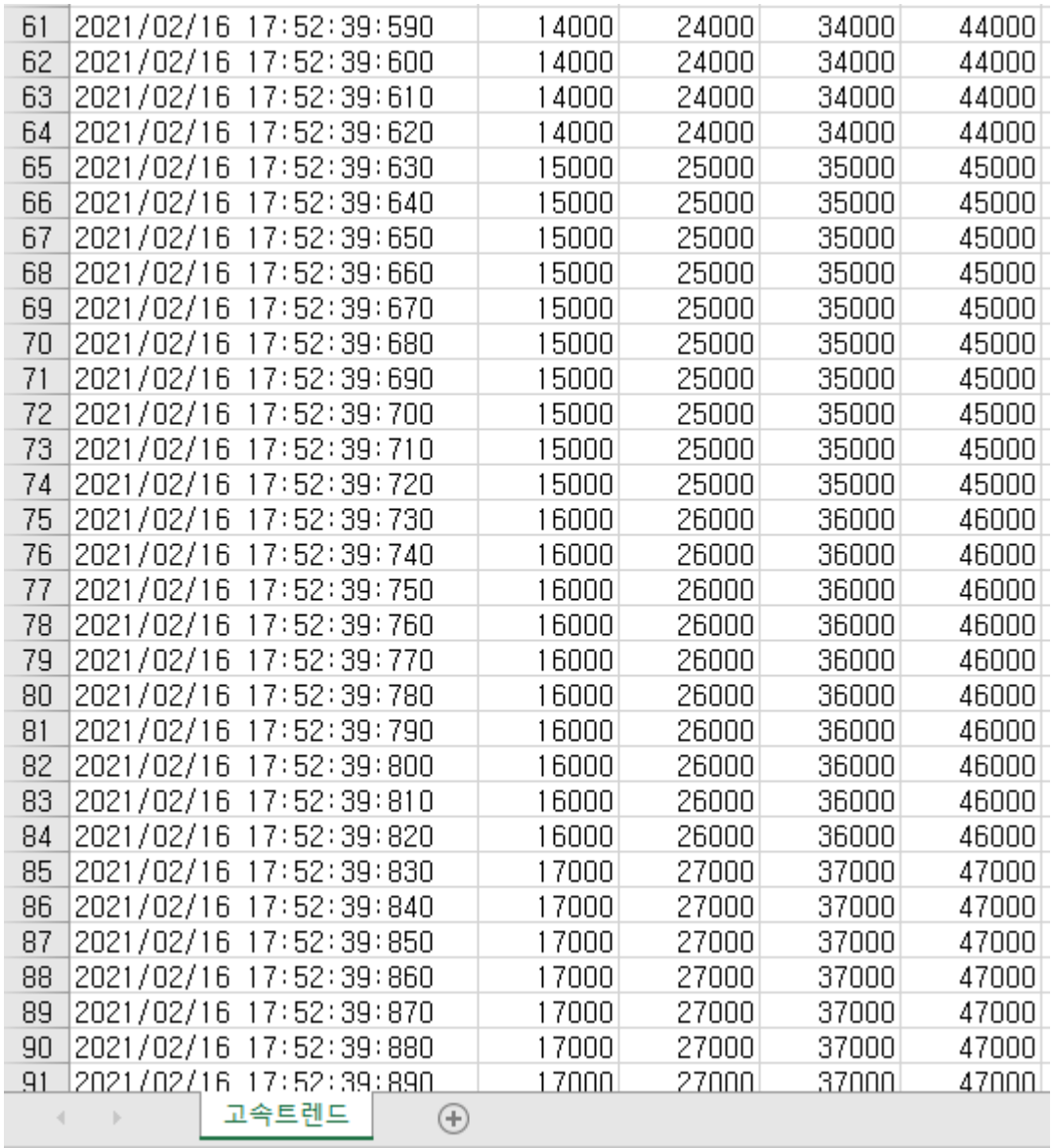

**데이터가 너무 많아 일부의 데이터만 추출하였습니다. 데이터 저장 주기는 10msec 입니다.**

**위의 FAQ 와 같이 고속 트렌드 기능을 이용하면 msec 단위로 트렌드를 표현하고 데이터를 저장할 수 있습니다.**

**추가 문의는 1899-5001 으로 문의 바랍니다.**